## Delete a Credit Card from a Family

Last Modified on 12/04/2018 2:04 pm EST

## To delete a credit card from the Family record:

- 1. In the *Family* record, select the**Billing Info** tab.
- 2. Use the**Trash Can** icon to delete a credit card.
- 3. In the *Are you Sure?* confirmation window, select**OK**.

A credit card can also be deleted using the**Pencil** icon and the**Delete Card** button in the*Edit Credit Card* window.

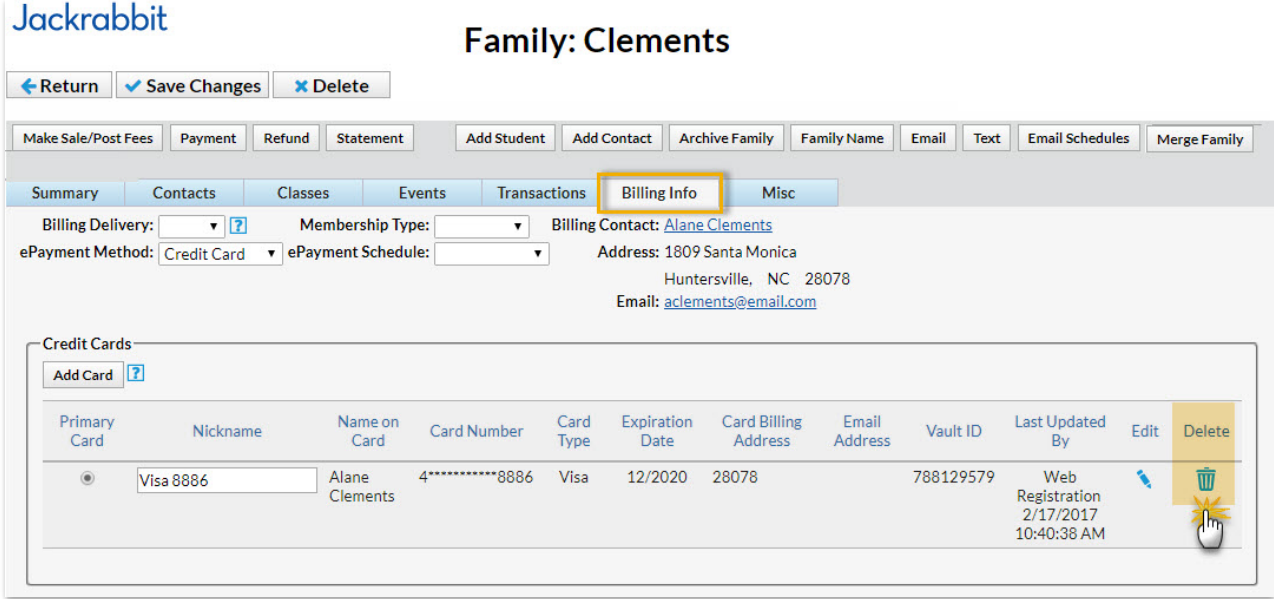